# Alibaba Cloud

CloudConfig CloudConfig Quick Start Quick Start

Document Version: 20211229

**C-D Alibaba Cloud** 

### Legal disclaimer

Alibaba Cloud reminds you to carefully read and fully understand the terms and conditions of this legal disclaimer before you read or use this document. If you have read or used this document, it shall be deemed as your total acceptance of this legal disclaimer.

- 1. You shall download and obtain this document from the Alibaba Cloud website or other Alibaba Cloudauthorized channels, and use this document for your own legal business activities only. The content of this document is considered confidential information of Alibaba Cloud. You shall strictly abide by the confidentialit y obligations. No part of this document shall be disclosed or provided to any third part y for use without the prior written consent of Alibaba Cloud.
- 2. No part of this document shall be excerpted, translated, reproduced, transmitted, or disseminated by any organization, company or individual in any form or by any means without the prior written consent of Alibaba Cloud.
- 3. The content of this document may be changed because of product version upgrade, adjustment, or other reasons. Alibaba Cloud reserves the right to modify the content of this document without notice and an updated version of this document will be released through Alibaba Cloud-authorized channels from time to time. You should pay attention to the version changes of this document as they occur and download and obtain the most up-to-date version of this document from Alibaba Cloud-authorized channels.
- 4. This document serves only as a reference guide for your use of Alibaba Cloud products and services. Alibaba Cloud provides this document based on the "status quo", "being defective", and "existing functions" of its products and services. Alibaba Cloud makes every effort to provide relevant operational guidance based on existing technologies. However, Alibaba Cloud hereby makes a clear statement that it in no way guarantees the accuracy, integrit y, applicabilit y, and reliabilit y of the content of this document, either explicitly or implicitly. Alibaba Cloud shall not take legal responsibilit y for any errors or lost profits incurred by any organization, company, or individual arising from download, use, or trust in this document. Alibaba Cloud shall not, under any circumstances, take responsibilit y for any indirect, consequential, punitive, contingent, special, or punitive damages, including lost profits arising from the use or trust in this document (even if Alibaba Cloud has been notified of the possibilit y of such a loss).
- 5. By law, all the content s in Alibaba Cloud document s, including but not limited to pictures, architecture design, page layout, and text description, are intellectual property of Alibaba Cloud and/or its affiliates. This intellectual property includes, but is not limited to, trademark rights, patent rights, copyright s, and trade secret s. No part of this document shall be used, modified, reproduced, publicly transmitted, changed, disseminated, distributed, or published without the prior written consent of Alibaba Cloud and/or it s affiliates. The names owned by Alibaba Cloud shall not be used, published, or reproduced for marketing, advertising, promotion, or other purposes without the prior written consent of Alibaba Cloud. The names owned by Alibaba Cloud include, but are not limited to, "Alibaba Cloud", "Aliyun", "HiChina", and other brands of Alibaba Cloud and/or it s affiliates, which appear separately or in combination, as well as the auxiliary signs and patterns of the preceding brands, or anything similar to the company names, trade names, trademarks, product or service names, domain names, patterns, logos, marks, signs, or special descriptions that third parties identify as Alibaba Cloud and/or its affiliates.
- 6. Please directly contact Alibaba Cloud for any errors of this document.

### Document conventions

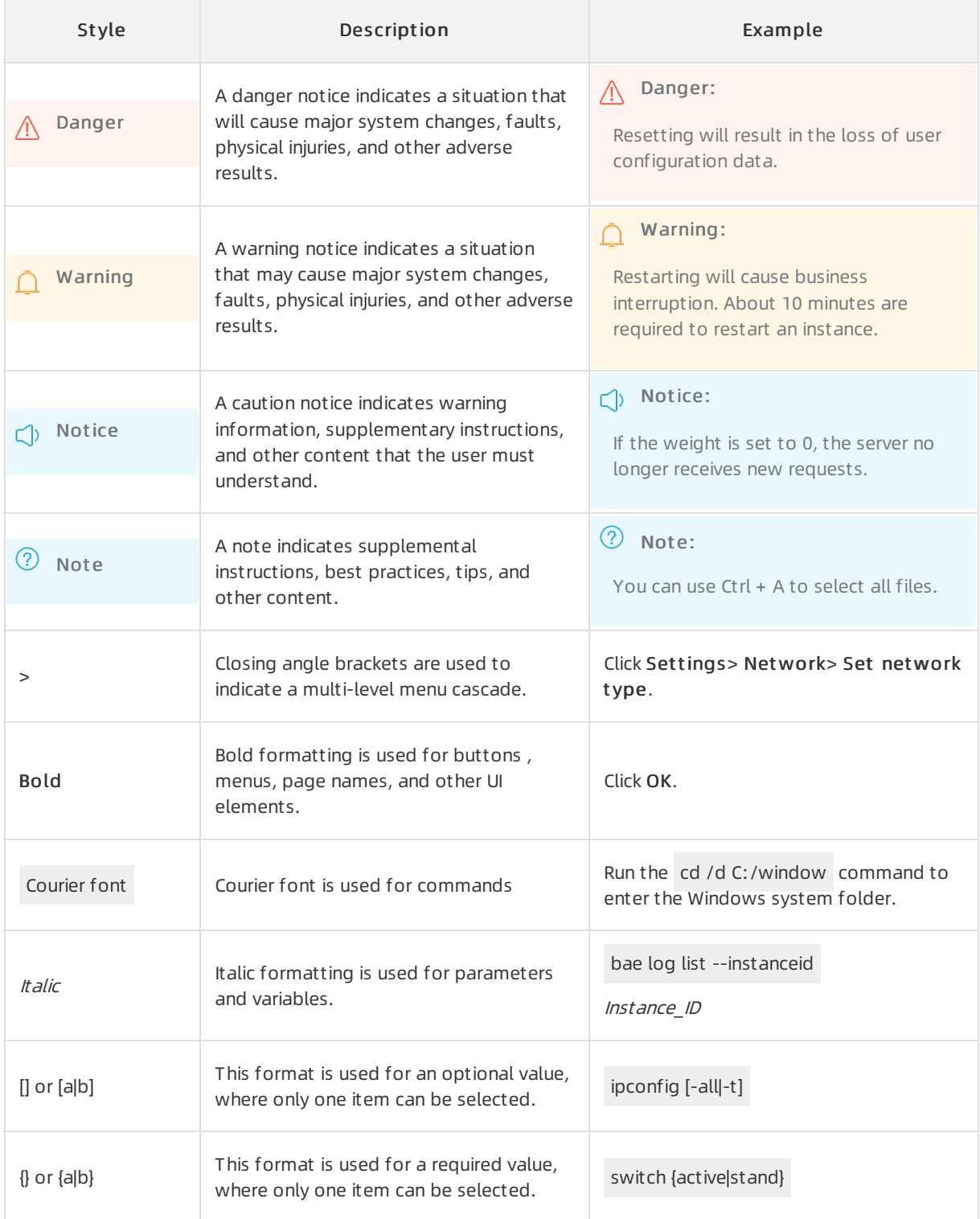

### Table of Contents

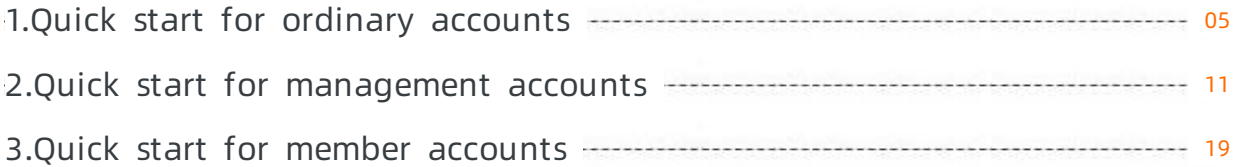

### <span id="page-4-0"></span>1.Quick start for ordinary accounts

An ordinary account is an independent Alibaba Cloud account that is not included in a resource directory by a management account. This topic helps you get started with Cloud Config by using an ordinary account.

#### Procedure

The following figure shows the steps to get started with Cloud Config by using an ordinary account.

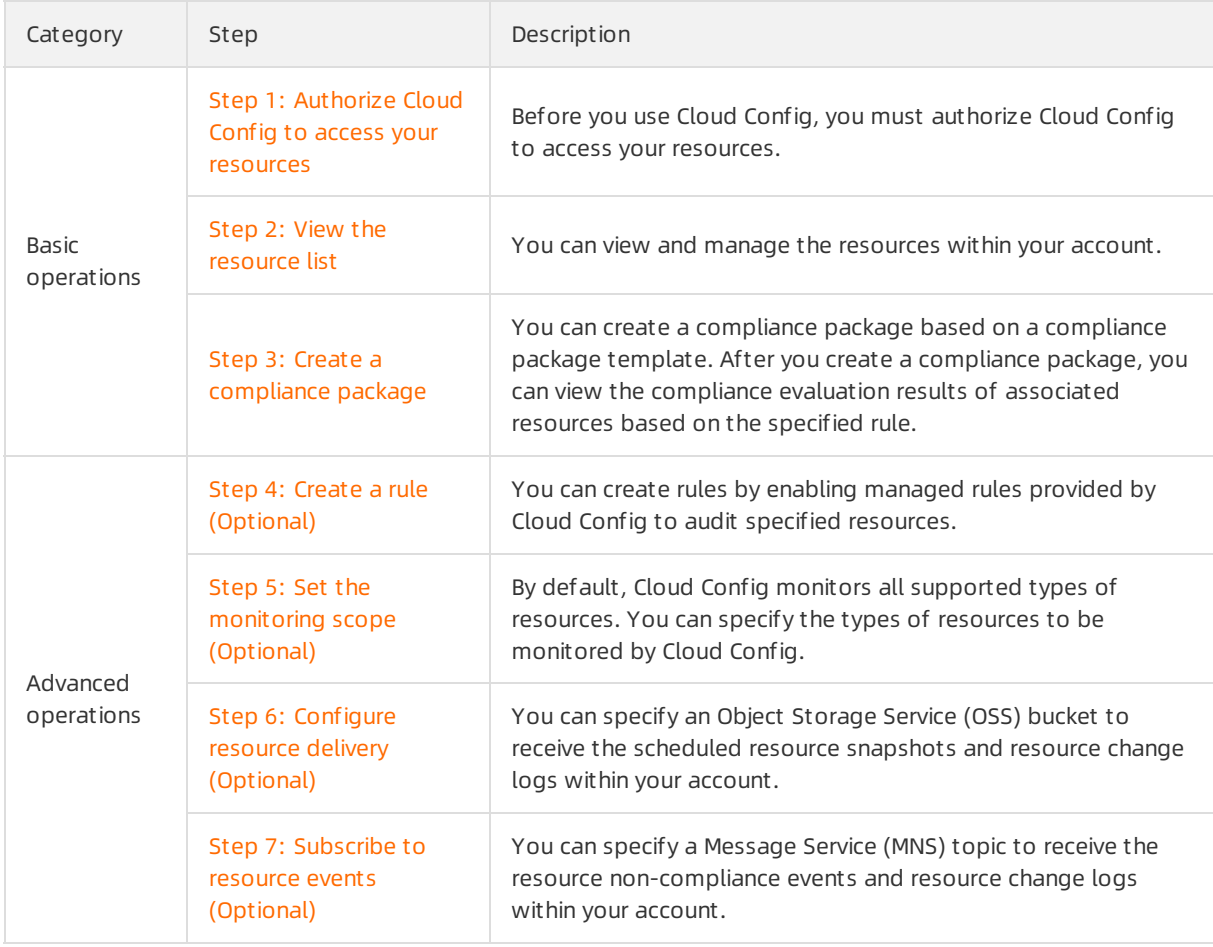

The following table describes the steps to get started with Cloud Config by using an ordinary account.

#### Step 1: Authorize Cloud Config to access your resources

- 1. Log on to the Cloud Config [console](https://config.console.aliyun.com).
- 2. In the Authorize step, click Allow to create the service-linked role that authorizes Cloud Config to access your resources.

#### CloudConfig

<span id="page-5-0"></span>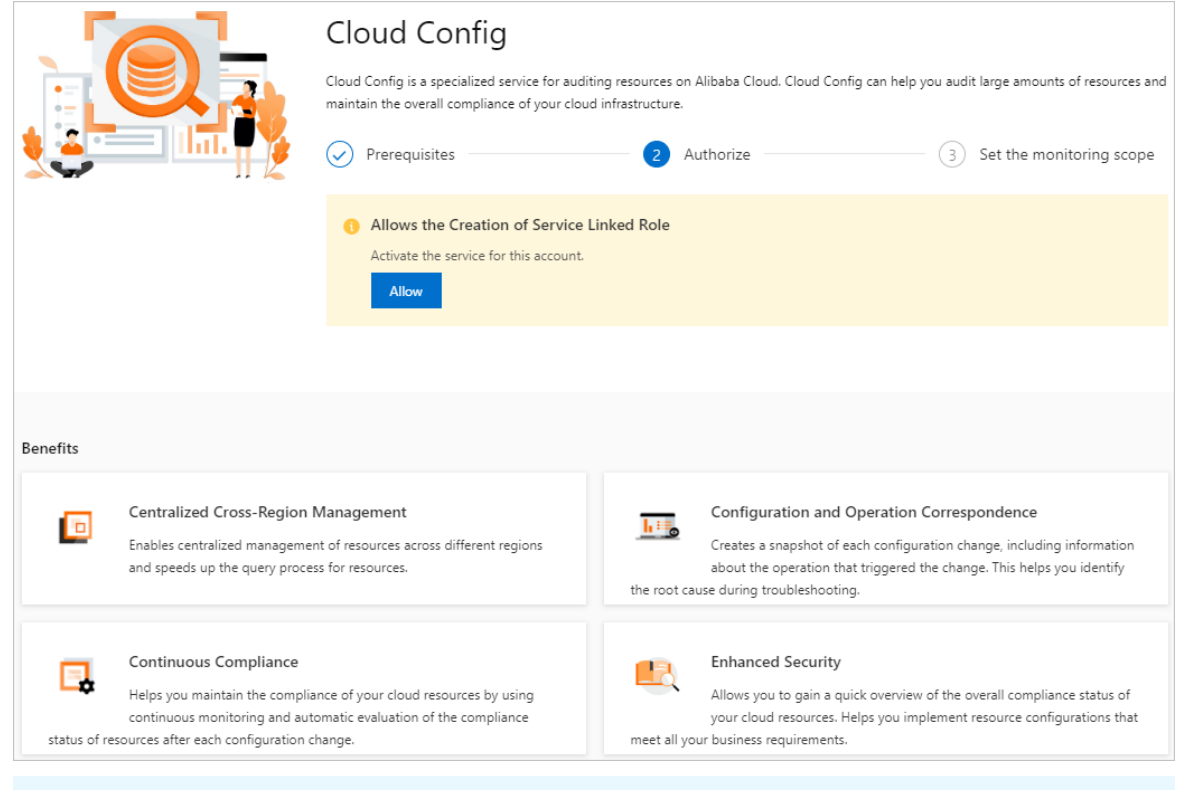

 $\Omega$  Note Cloud Config needs 2 to 10 minutes to scan your resources and generate a resource list.

#### <span id="page-5-1"></span>Step 2: View the resource list

- 1. Log on to the Cloud Config [console](https://config.console.aliyun.com).
- 2. In the left-side navigation pane, choose Resources > Global Resources.
- 3. On the Resources page, enter a resource ID or set filter conditions to search forthe specified resource.
	- You can enter a resource ID to search forthe specified resource.
	- You can filterthe resources based on the resource type, region, compliance status, and resource status to search forthe specified resource with high efficiency.
- 4. Click the resource ID in the Resource ID / Resource Name column.
- 5. On the Det ails tab, view the basic information, core configurations, and latest compliance evaluation results of the resource.
	- $\circ$  In the Basic Information section, you can view the ID, name, type, and tags of the resource, the time when the resource was created, and the region and zone where the resource resides.
	- In the Configuration Det ails section, you can clickView JSON to view the core configurations in the JSON format.
	- o In the Most Recent Evaluation section, you can view the latest compliance evaluation result of the resource.

#### Step 3: Create a compliance package

1. Log on to the Cloud Config [console](https://config.console.aliyun.com).

- <span id="page-6-0"></span>2. In the left-side navigation pane, click Compliance Package.
- 3. On the Compliance Package page, click Enable Compliance Package in the upper-right corner.
- 4. In the Basic Inf ormation step, specify the name and risk level of the compliance package. Then, click Next.
- 5. In the Select a rule step, select Compliance Package T emplat e, Rules, or Managed rule from the drop-down list. Afterthat, select one or more rules fromthe rule list. If you select Compliance Package Template, select a compliance package template from the drop-down list that appears. Then, click Next.
- 6. In the Rule Settings step, set the Rule Name, Risk Level, and Description parameters and click Finish.

#### <span id="page-6-1"></span>Step 4: Create a rule (Optional)

- 1. Log on to the Cloud Config [console](https://config.console.aliyun.com).
- 2. In the left-side navigation pane, click Rules.
- 3. On the Rules page, click Create Rule.
- 4. On the Create Rule page, search for a managed rule based on the rule name, tag, evaluation logic, orrisk level.
- 5. ClickApply Rule.
- 6. In the Properties step, set the Rule Name, Risk Level, and Description parameters. Then, click Next.

The Rule Name, Risk Level, and Trigger Type parameters have default values. You can change the values of the Rule Name and Risk Level parameters.

- 7. In the Assess Resource Scope step, keep the default resource type and click Next.
- 8. In the Paramet ers step, click Next.

If the managed rule has an input parameter, you must set an expected value forthe input parameter.

9. In the Modif y step, click Next.

For managed rules that allow you to modify the remediation settings, you can select the check box next to Modif y and set the remediation method, remediation type, and parameters involved. For more information, see Configure automatic [remediation](https://www.alibabacloud.com/help/doc-detail/158101.htm#task-2067142) or Configure manual [remediation](https://www.alibabacloud.com/help/doc-detail/158247.htm#task-2067142).

- 10. In the Preview and Save step, check the configurations and click Submit .
- 11. Verify that the rule is created.
	- $\circ$  Click View Det ails. On the page that appears, you can view the rule details on the Rule Det ails, Result , and Correction Det ails tabs.
	- $\circ$  Click Ret urn to Rule List. In the Rules list, you can view the status of the created rule in the Status column. In normal cases, the rule is in the Active state.

#### Step 5: Set the monitoring scope (Optional)

- 1. Log on to the Cloud Config [console](https://config.console.aliyun.com).
- 2. In the left-side navigation pane, choose Settings > Monit oring Scope.
- 3. On the Monit oring Scope page, click the Edit icon in the upper-right corner.
- 4. Specify the types of resources to be monitored.
	- If you select All Support ed Resource T ypes, Cloud Config monitors all supported types of

<span id="page-7-0"></span>resources that belong to your Alibaba Cloud account. If a new service is integrated with Cloud Config, the resource type of the service is automatically added to the monitoring scope.

- o If you select Cust om Resource T ypes, you can specify the types of resources to be monitored. In this case, Cloud Config monitors only the specified types of resources that belong to your Alibaba Cloud account.
- 5. Click OK.
- 6. In the Email Verification dialog box, clickGet Verification Code.

Alibaba Cloud sends a verification code to the email address that is bound to your account.

7. Enterthe verification code in the Verification Code field and click OK.

#### <span id="page-7-1"></span>Step 6: Configure resource delivery (Optional)

- 1. Log on to the Cloud Config [console](https://config.console.aliyun.com).
- 2. In the left-side navigation pane, choose Delivery Services > Deliver Logs t o OSS.
- 3. On the Deliver Logs to OSS page, turn on OSS Settings.
- 4. Set the required parameters to specify an OSS bucket to store resource data.

The following table describes the parameters.

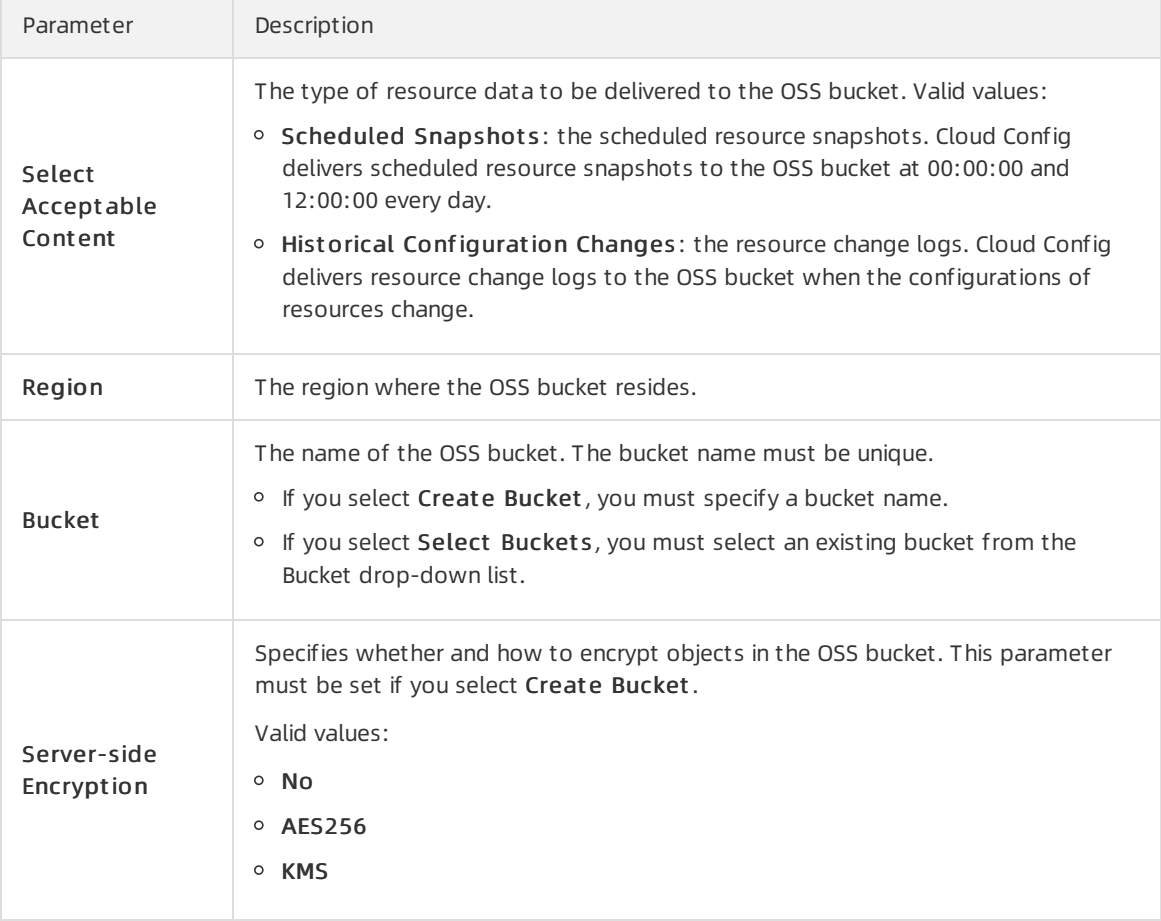

#### 5. Click OK.

#### Step 7: Subscribe to resource events (Optional)

1. Log on to the Cloud Config [console](https://config.console.aliyun.com).

- <span id="page-8-0"></span>2. In the left-side navigation pane, choose Delivery Services > Deliver Data to Message Service.
- 3. On the Deliver Data to Message Service page, turn on MNS Settings.
- 4. Set the required parameters to specify an MNS topic to receive resource data.

The following table describes the parameters.

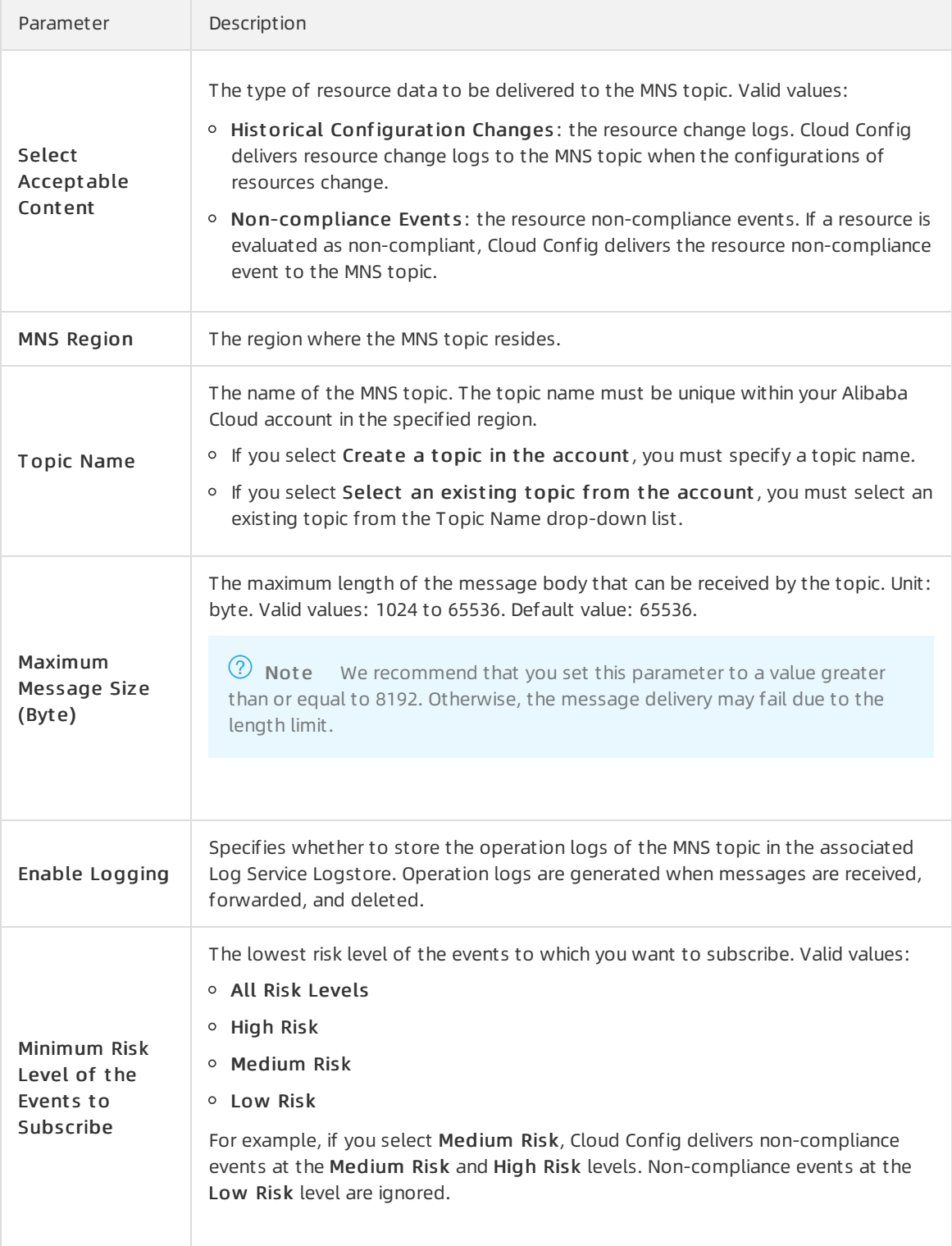

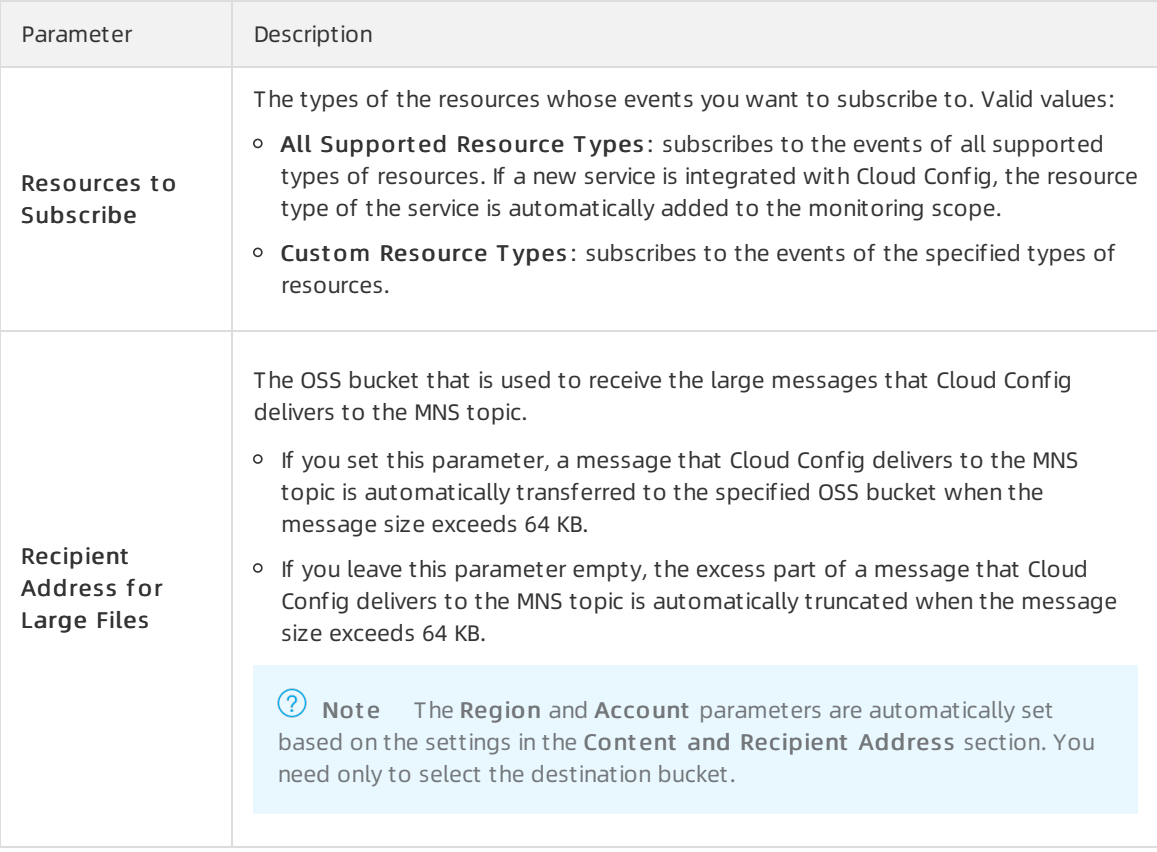

5. Click OK.

## <span id="page-10-0"></span>2.Quick start for management accounts

A management account is an Alibaba Cloud account that enables a resource directory and manages all member accounts. This topic helps you get started with Cloud Config by using a management account.

#### Procedure

The following figure shows the steps to get started with Cloud Config by using a management account.

The following table describes the steps to get started with Cloud Config by using a management account.

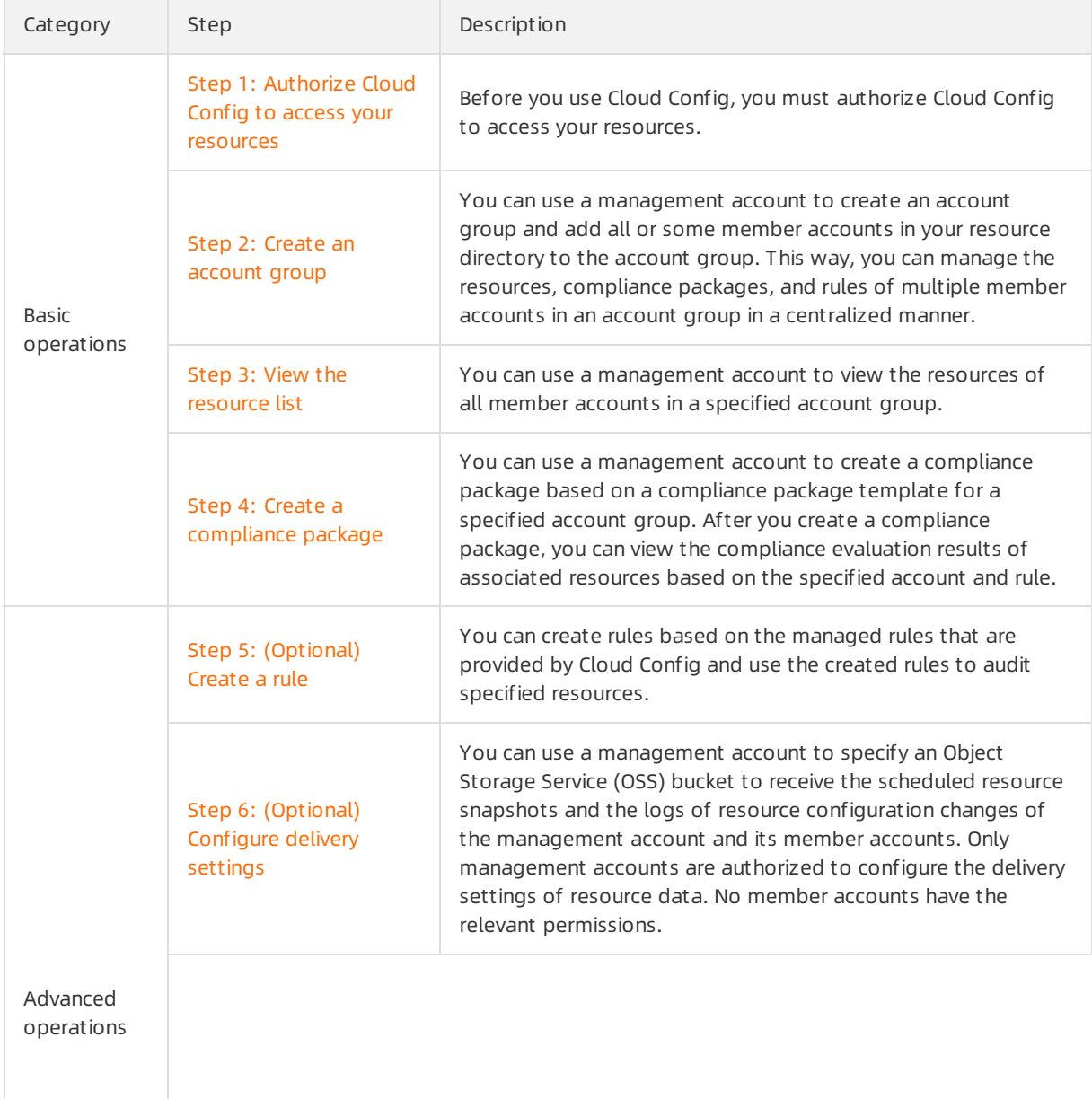

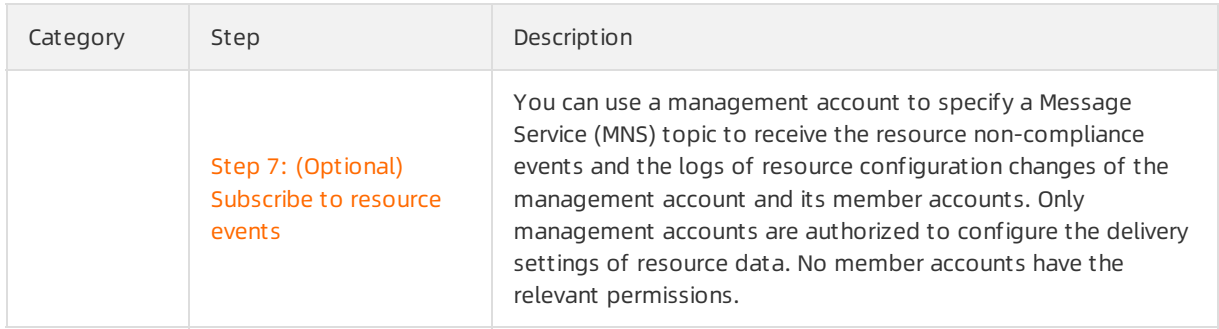

#### Step 1: Authorize Cloud Config to access your resources

- 1. Log on to the Cloud Config [console](https://config.console.aliyun.com).
- 2. In the Authorize step, click Allow to create the service-linked role that authorizes Cloud Config to access your resources.

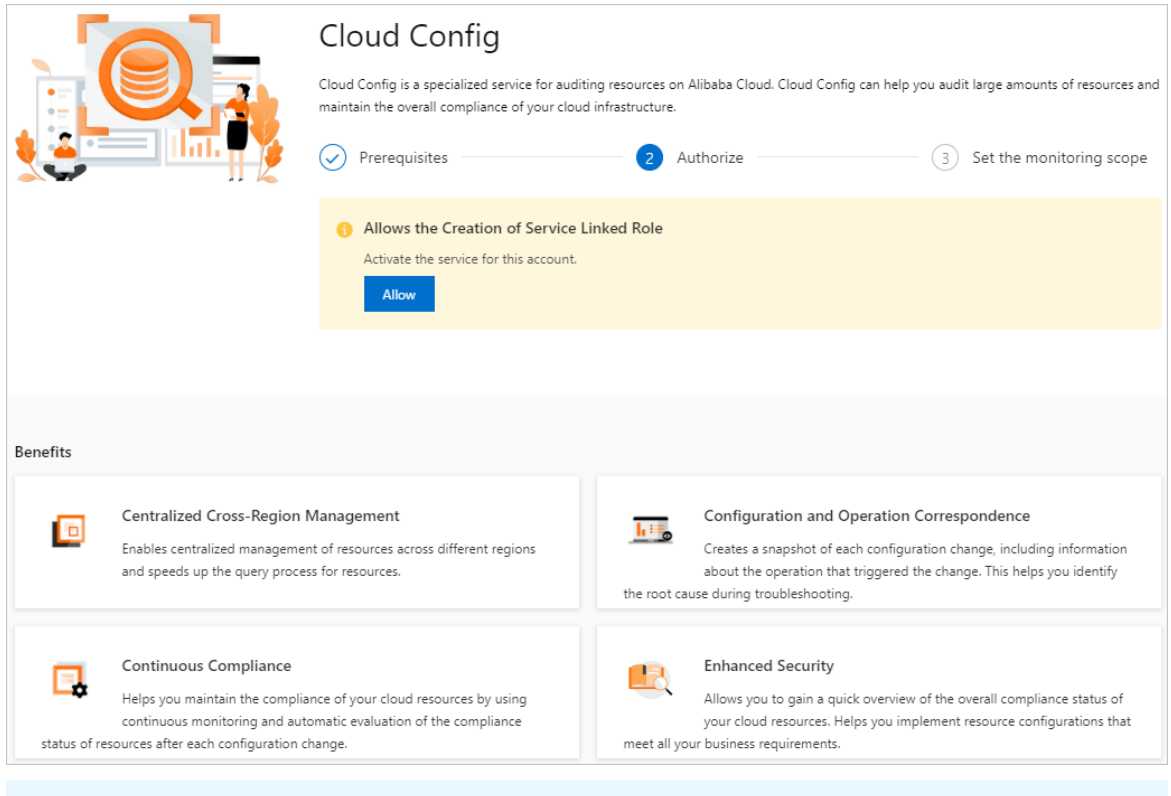

 $\odot$  Note Cloud Config needs 2 to 10 minutes to scan your resources and generate a resource list.

#### <span id="page-11-0"></span>Step 2: Create an account group

- 1. Log on to the Cloud Config [console](https://config.console.aliyun.com).
- 2. In the left-side navigation pane, clickAccount Group.
- 3. On the Account Group page, click Create.
- 4. On the Create page, configure a name and description for the account group, and then click Add Member.
- 5. Specify member accounts fromthe resource directory and click OK.

6. Click Submit .

In the Account Group list, find the account group that you created. If the status of the account group is Created, the account group is created. You can also view the name, description, member account quantity, type, and creation time of the account group.

#### Step 3: View the resource list

- 1. Log on to the Cloud Config [console](https://config.console.aliyun.com).
- 2. In the left-side navigation pane, choose Resources > Global Resources.
- 3. On the Global Resources page, click the required account group tab.
- 4. On the account group tab, enter a resource ID or set filter conditions to search forthe specified resource.
	- You can enter a resource ID to search forthe specified resource.
	- You can filterthe resources based on the resource type, region, compliance status, and resource status to search forthe specified resource with high efficiency.
- 5. Click the resource ID in the Resource ID / Resource Name column.
- 6. On the Det ails tab, view the basic information, core configurations, and latest compliance evaluation results of the resource.
	- In the Basic Inf ormation section, you can view the ID, name, type, and tags of the resource, the time when the resource was created, and the region and zone where the resource resides.
	- o In the Configuration Details section, you can click View JSON to view the core configurations in the JSON format.
	- o In the Most Recent Evaluation section, you can view the latest compliance evaluation result of the resource.

#### Step 4: Create a compliance package

1.

2.

- 3. On the Compliance Package page, click the tab of the account group for which you want to enable a compliance package.
- 4. On the account group tab, click Enable Compliance Package in the upper-right corner.

5.

6.

7. In the Rule Settings step, set the Rule Name, Risk Level, and Description parameters and click Finish.

#### Step 5: (Optional) Create a rule

- 1. Log on to the Cloud Config [console](https://config.console.aliyun.com).
- 2. In the left-side navigation pane, click Rules.
- 3. On the Rules page, click the required account group tab.
- 4. On the account group tab, click Create Rule.
- 5. On the Create Rule page, search for a managed rule based on the rule name, tag, evaluation logic, orrisk level.
- 6. ClickApply Rule.
- 7. In the Properties step, set the Rule Name, Risk Level, and Description parameters. Then, click Next.

The Rule Name, Risk Level, and Trigger Type parameters have default values. You can change the values of the Rule Name and Risk Level parameters.

- 8. In the Assess Resource Scope step, keep the default resource type and click Next.
- 9. In the Paramet ers step, click Next.

If the managed rule has an input parameter, you must set an expected value forthe input parameter.

10. In the Modif y step, click Next.

For managed rules that allow you to modify the remediation settings, you can select the check box next to Modif y and set the remediation method, remediation type, and parameters involved. For more information, see Configure automatic [remediation](https://www.alibabacloud.com/help/doc-detail/158101.htm#task-2067142) or Configure manual [remediation](https://www.alibabacloud.com/help/doc-detail/158247.htm#task-2067142).

- 11. In the Preview and Save step, check the configurations and click Submit .
- 12. Verify that the rule is created.
	- o Click View Det ails. On the page that appears, you can view the rule details on the Rule Details, Result , and Correction Det ails tabs.
	- $\circ$  Click Return to Rule List. In the Rules list, you can view the status of the created rule in the Status column. In normal cases, the rule is in the Active state.

#### Step 6: (Optional) Configure delivery settings

- 1. Log on to the Cloud Config [console](https://config.console.aliyun.com).
- 2. In the left-side navigation pane, choose Delivery Services > Deliver Logs to OSS.
- 3. On the Deliver Logs to OSS page, turn on OSS Settings.
- 4. Set the required parameters to specify an OSS bucket to store resource data.

You can create an OSS bucket within the management account, or select an existing OSS bucket that belongs to the management account or a member account. The OSS bucket stores the resource data of the management account and member accounts of the relevant resource directory.

To deliverresource data to an OSS bucket that belongs to the management account, select Creat e Bucket or Select Bucket s, and then set the required parameters. The following table describes the parameters.

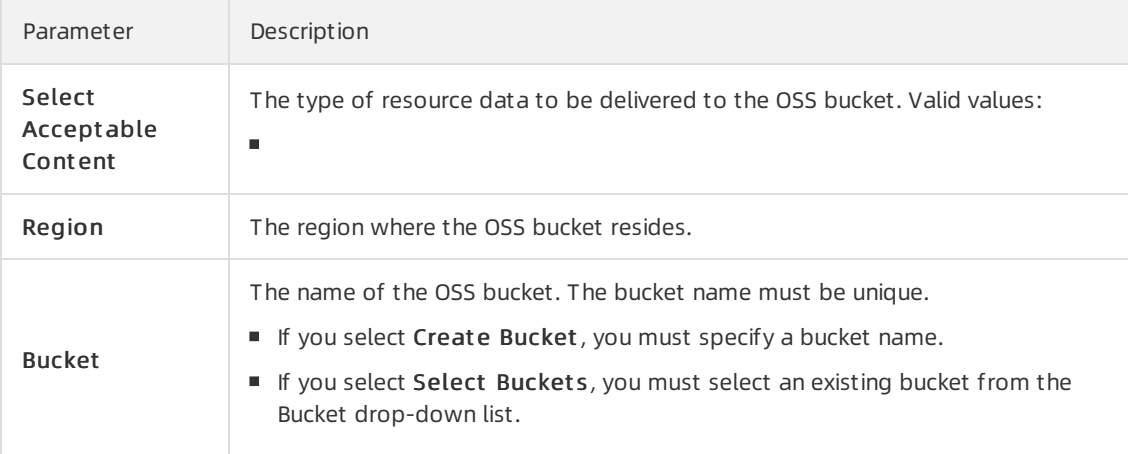

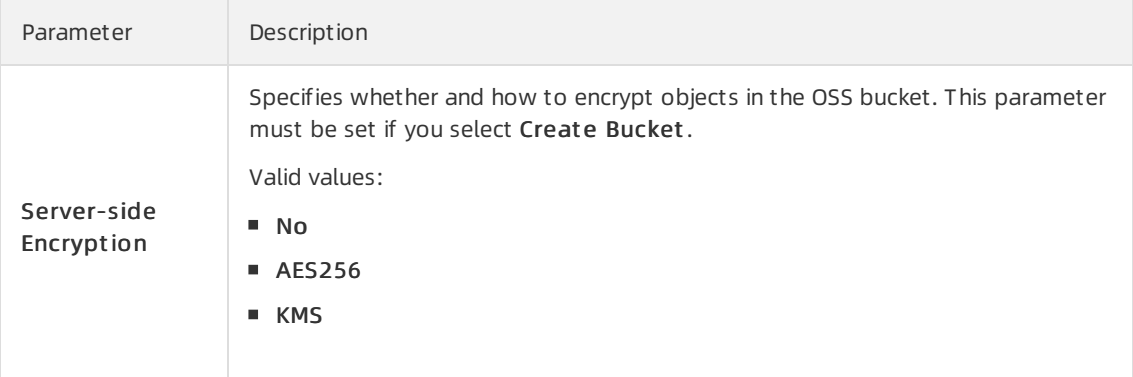

o To deliver resource data to an OSS bucket that belongs to a member account, select Select Bucket s from Ot her Ent erprise Management Account s, and then set the required parameters. Before you set the parameters, make sure that the member account has an available bucket. The following table describes the parameters.

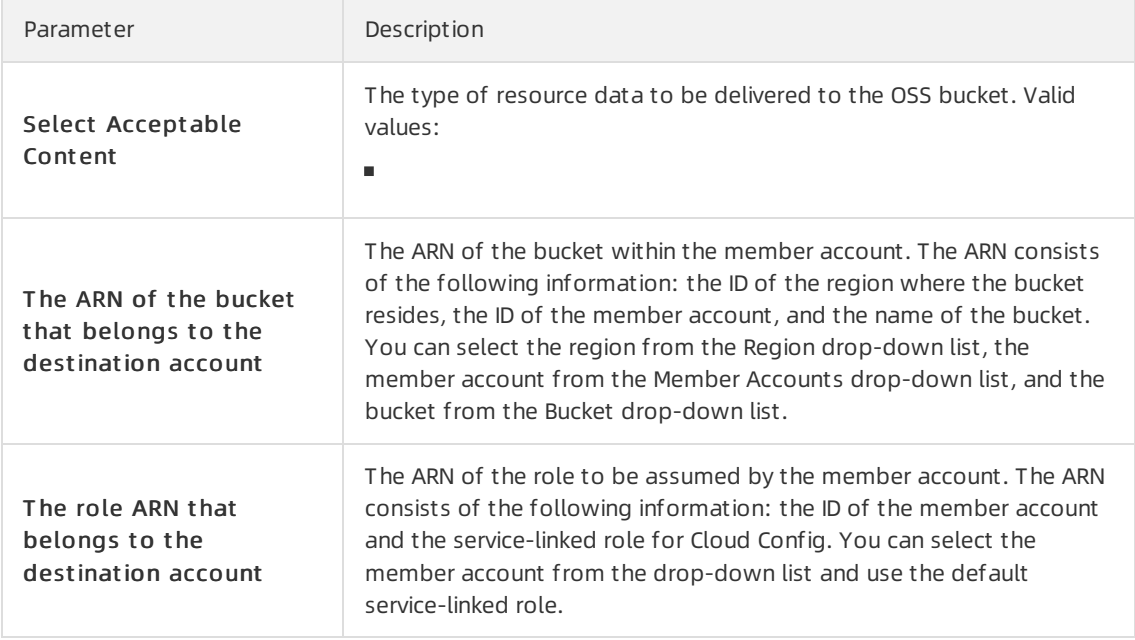

#### 5. Click OK.

#### Step 7: (Optional) Subscribe to resource events

- 1. Log on to the Cloud Config [console](https://config.console.aliyun.com).
- 2. In the left-side navigation pane, choose Delivery Services > Deliver Dat a t o Message Service.
- 3. On the Deliver Data to Message Service page, turn on MNS Settings.
- 4. Set the required parameters to specify an MNS topic to receive resource data.

You can create an MNS topic within the management account, or select an existing MNS topic that belongs to the management account or a member account. The specified MNS topic receives the resource data of the management account and member accounts of the relevant resource directory.

 $\circ$  To deliver resource data to a topic that belongs to the management account, select Create a topic in the account or Select an existing topic from the account, and then set the

required parameters. The following table describes the parameters.

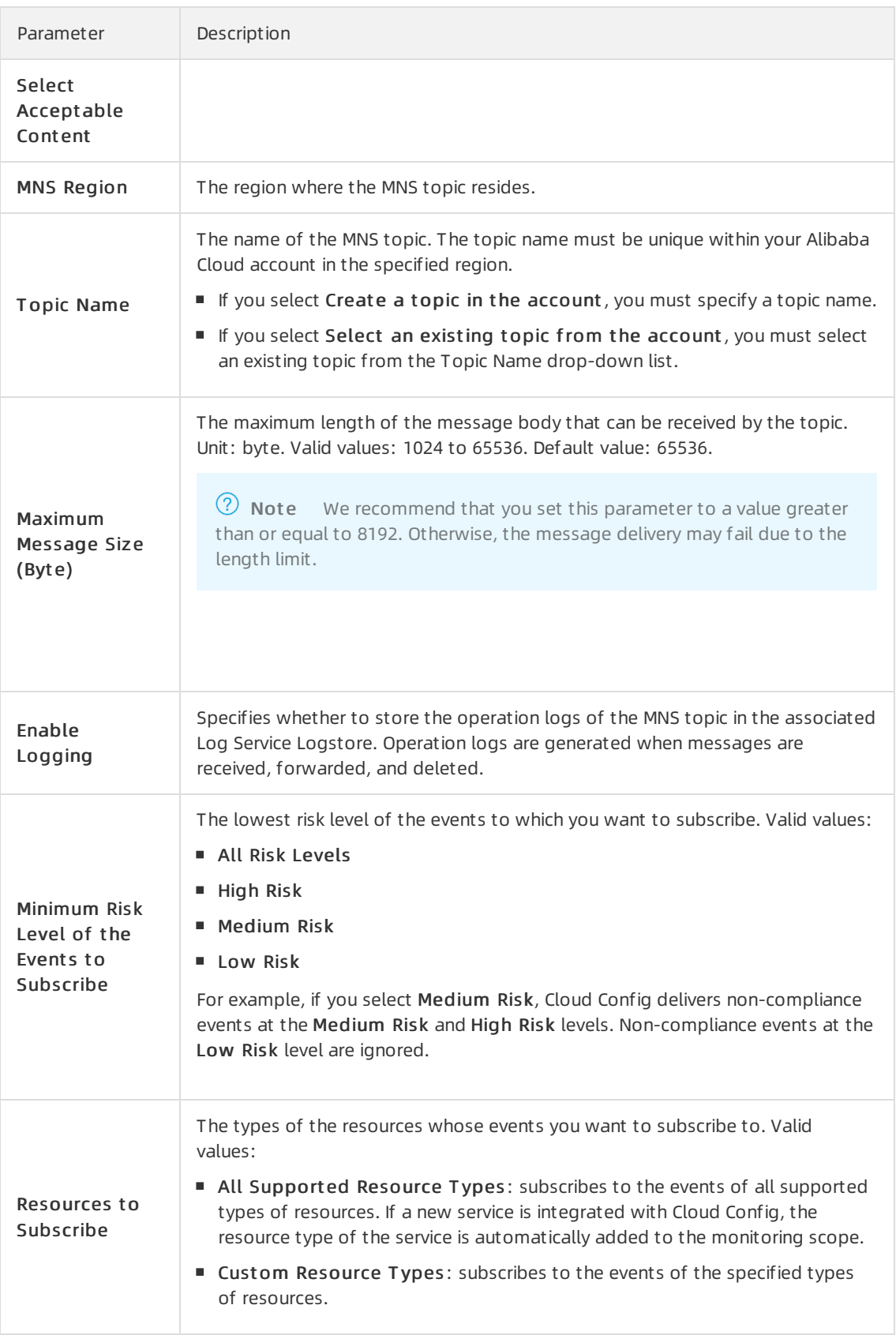

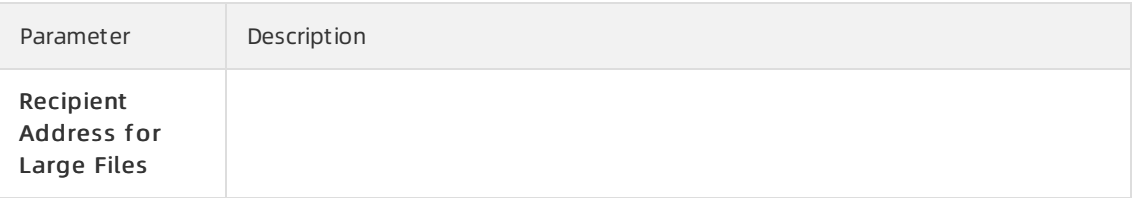

o To deliver resource data to a topic that belongs to a member account, select Select an existing topic from other enterprise management accounts, and then set the required parameters. Before you set the parameters, make sure that the member account has available topics. The following table describes the parameters.

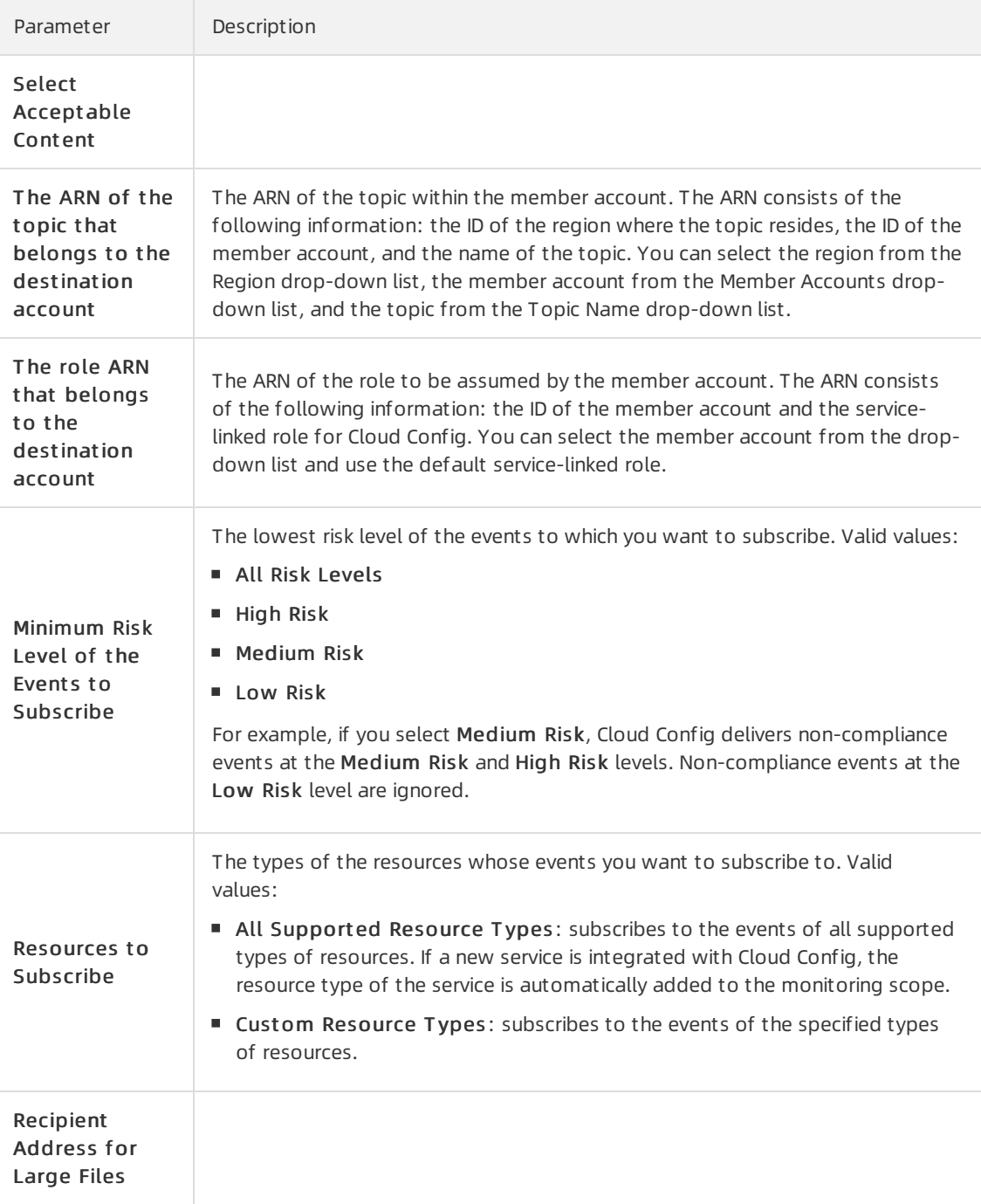

#### 5. Click OK.

### <span id="page-18-0"></span>3.Quick start for member accounts

A member account is an Alibaba Cloud account in a resource directory. This topic helps you get started with Cloud Config by using a member account.

#### Procedure

The following figure shows the steps to get started with Cloud Config by using a member account.

The following table describes the steps to get started with Cloud Config by using a member account.

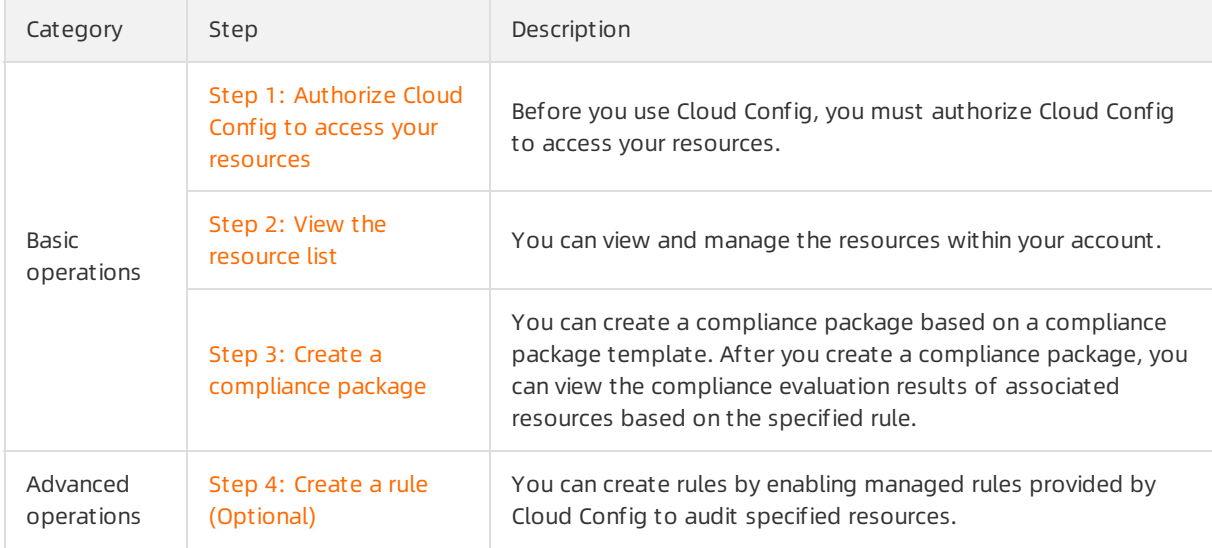

#### Step 1: Authorize Cloud Config to access your resources

- 1. Log on to the Cloud Config [console](https://config.console.aliyun.com).
- 2. In the Authorize step, click Allow to create the service-linked role that authorizes Cloud Config to access your resources.

#### CloudConfig

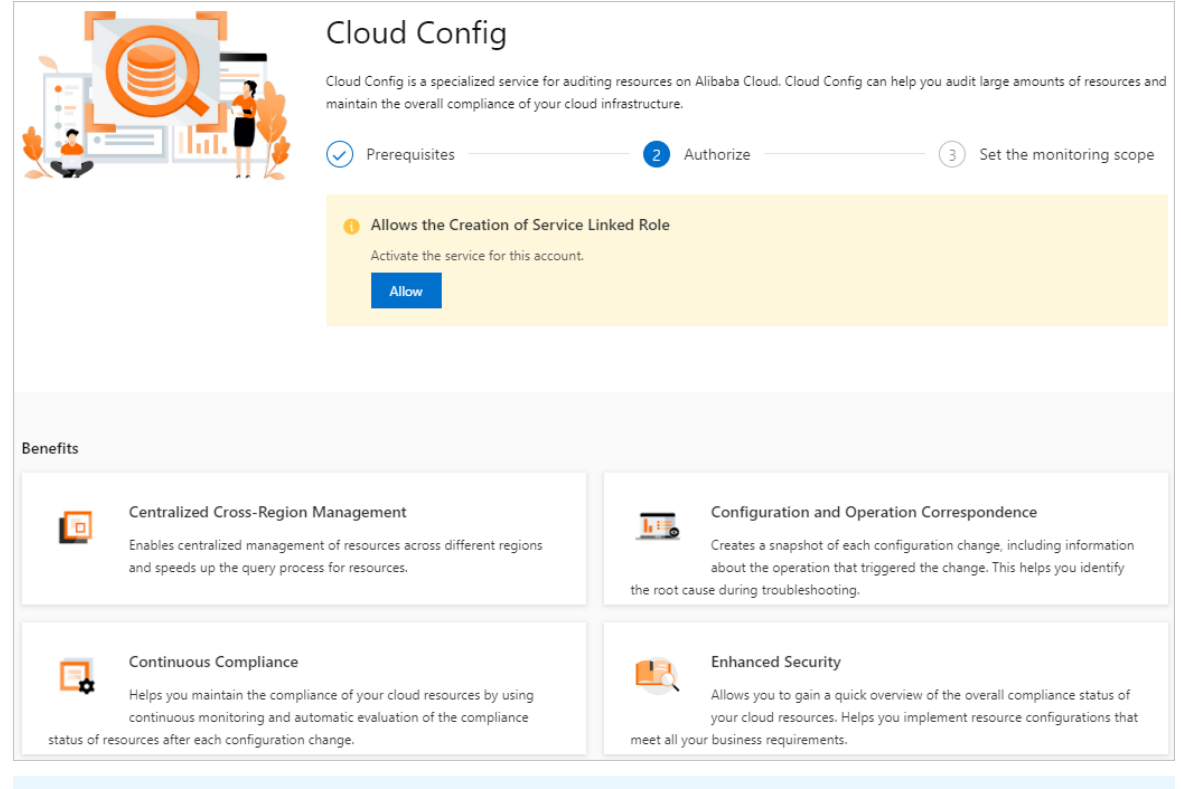

 $\Omega$  Note Cloud Config needs 2 to 10 minutes to scan your resources and generate a resource list.

#### <span id="page-19-0"></span>Step 2: View the resource list

- 1. Log on to the Cloud Config [console](https://config.console.aliyun.com).
- 2. In the left-side navigation pane, choose Resources > Global Resources.
- 3. On the Resources page, enter a resource ID or set filter conditions to search forthe specified resource.
	- You can enter a resource ID to search forthe specified resource.
	- You can filterthe resources based on the resource type, region, compliance status, and resource status to search forthe specified resource with high efficiency.
- 4. Click the resource ID in the Resource ID / Resource Name column.
- 5. On the Det ails tab, view the basic information, core configurations, and latest compliance evaluation results of the resource.
	- $\circ$  In the Basic Information section, you can view the ID, name, type, and tags of the resource, the time when the resource was created, and the region and zone where the resource resides.
	- In the Configuration Det ails section, you can clickView JSON to view the core configurations in the JSON format.
	- o In the Most Recent Evaluation section, you can view the latest compliance evaluation result of the resource.

#### Step 3: Create a compliance package

1. Log on to the Cloud Config [console](https://config.console.aliyun.com).

- 2. In the left-side navigation pane, click Compliance Package.
- 3. On the Compliance Package page, click Enable Compliance Package in the upper-right corner.
- 4. In the Basic Inf ormation step, specify the name and risk level of the compliance package. Then, click Next.
- 5. In the Select a rule step, select Compliance Package T emplat e, Rules, or Managed rule from the drop-down list. Afterthat, select one or more rules fromthe rule list. If you select Compliance Package Template, select a compliance package template from the drop-down list that appears. Then, click Next.
- 6. In the Rule Settings step, set the Rule Name, Risk Level, and Description parameters and click Finish.

#### Step 4: Create a rule (Optional)

- 1. Log on to the Cloud Config [console](https://config.console.aliyun.com).
- 2. In the left-side navigation pane, click Rules.
- 3. On the Rules page, click Create Rule.
- 4. On the Create Rule page, search for a managed rule based on the rule name, tag, evaluation logic, orrisk level.
- 5. ClickApply Rule.
- 6. In the Properties step, set the Rule Name, Risk Level, and Description parameters. Then, click Next.

The Rule Name, Risk Level, and Trigger Type parameters have default values. You can change the values of the Rule Name and Risk Level parameters.

- 7. In the Assess Resource Scope step, keep the default resource type and click Next.
- 8. In the Paramet ers step, click Next.

If the managed rule has an input parameter, you must set an expected value forthe input parameter.

9. In the Modif y step, click Next.

For managed rules that allow you to modify the remediation settings, you can select the check box next to Modif y and set the remediation method, remediation type, and parameters involved. For more information, see Configure automatic [remediation](https://www.alibabacloud.com/help/doc-detail/158101.htm#task-2067142) or Configure manual [remediation](https://www.alibabacloud.com/help/doc-detail/158247.htm#task-2067142).

- 10. In the Preview and Save step, check the configurations and click Submit .
- 11. Verify that the rule is created.
	- o Click View Det ails. On the page that appears, you can view the rule details on the Rule Details, Result , and Correction Det ails tabs.
	- $\circ$  Click Ret urn to Rule List. In the Rules list, you can view the status of the created rule in the Status column. In normal cases, the rule is in the Active state.